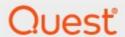

Content Matrix 9.9

# Reconfiguring Distributed Migration After an Upgrade from Version 9.1 or Earlier

#### © 2024 Quest Software Inc. ALL RIGHTS RESERVED.

This guide contains proprietary information protected by copyright. The software described in this guide is furnished under a software license or nondisclosure agreement. This software may be used or copied only in accordance with the terms of the applicable agreement. No part of this guide may be reproduced or transmitted in any form or by any means, electronic or mechanical, including photocopying and recording for any purpose other than the purchaser's personal use without the written permission of Quest Software Inc.

The information in this document is provided in connection with Quest Software products. No license, express or implied, by estoppel or otherwise, to any intellectual property right is granted by this document or in connection with the sale of Quest Software products. EXCEPT AS SET FORTH IN THE TERMS AND CONDITIONS AS SPECIFIED IN THE LICENSE AGREEMENT FOR THIS PRODUCT, QUEST SOFTWARE ASSUMES NO LIABILITY WHATSOEVER AND DISCLAIMS ANY EXPRESS, IMPLIED OR STATUTORY WARRANTY RELATING TO ITS PRODUCTS INCLUDING, BUT NOT LIMITED TO, THE IMPLIED WARRANTY OF MERCHANTABILITY, FITNESS FOR A PARTICULAR PURPOSE, OR NON-INFRINGEMENT. IN NO EVENT SHALL QUEST SOFTWARE BE LIABLE FOR ANY DIRECT, INDIRECT, CONSEQUENTIAL, PUNITIVE, SPECIAL OR INCIDENTAL DAMAGES (INCLUDING, WITHOUT LIMITATION, DAMAGES FOR LOSS OF PROFITS, BUSINESS INTERRUPTION OR LOSS OF INFORMATION) ARISING OUT OF THE USE OR INABILITY TO USE THIS DOCUMENT, EVEN IF QUEST SOFTWARE HAS BEEN ADVISED OF THE POSSIBILITY OF SUCH DAMAGES. Quest Software makes no representations or warranties with respect to the accuracy or completeness of the contents of this document and reserves the right to make changes to specifications and product descriptions at any time without notice. Quest Software does not make any commitment to update the information contained in this document.

If you have any questions regarding your potential use of this material, contact:

Quest Software Inc. Attn: LEGAL Dept. 4 Polaris Way Aliso Viejo, CA 92656

Refer to our Web site (https://www.quest.com) for regional and international office information.

#### **Patents**

Quest Software is proud of our advanced technology. Patents and pending patents may apply to this product. For the most current information about applicable patents for this product, please visit our website at <a href="https://www.quest.com/legal">https://www.quest.com/legal</a>.

#### **Trademarks**

Quest and the Quest logo are trademarks and registered trademarks of Quest Software Inc. and its affiliates. For a complete list of Quest marks, visit <a href="https://www.quest.com/legal/trademark-information.aspx">https://www.quest.com/legal/trademark-information.aspx</a>. All other trademarks and registered trademarks are property of their respective owners.

Quest<sup>®</sup> Content Matrix Updated March 2024 Version 9.9

# **Contents**

| Important Information about Reconfiguring Distributed Migration After an Upgrade from Version 9.1 or Earlier | 4  |
|----------------------------------------------------------------------------------------------------|----|
| Reconfiguring Distributed Migration                                                                          | 5  |
| Configuring Agents for Distributed Migration                                                                 | 5  |
| Configuring Agents by Entering Arguments Manually                                                            | 8  |
| About Us                                                                                                    | 10 |
| Contacting Quest                                                                                             | 10 |
| Technical Support Resources                                                                                  | 10 |

# Important Information about Reconfiguring Distributed Migration After an Upgrade from Version 9.1 or Earlier

To provide more efficient resource utilization, the Distributed Migration model was re-architected in version 9.2 to eliminate the use of a Controller to push jobs to agents. Instead, Distributed Migration uses a Windows Service that allows any available agent to pull a migration job that has been set to **Run Remotely** directly from the Distributed Database.

If you configured Distributed Migration prior to version 9.2, you will need to reconfigure each agent in order to continue using Distributed Migration and to run any migration jobs remotely.

NOTE: You will notice after an upgrade that the **Configure Distributed Migration** and **Configure Self-Service** options no longer display in the Content Matrix Console ribbon (Self-Service Migration has been removed as of version 9.2) and the **Manage Agents** dialog is empty. To accommodate the change from a "push" to a "pull" model, Content Matrix uses a new SQL table, **Agents V2**.

If you are configuring Distributed Migration for the first time, you can find complete information, including an overview of the Distributed Migration model, system requirements, and instructions in the *Content Matrix SharePoint Edition* user documentation.

REMINDER: As of version 9.2, Distributed Migration is no longer available for Public Folder Edition.

# **Reconfiguring Distributed Migration**

- Before reconfiguring agents, cancel or wait for all active Distributed Migration jobs (that is, jobs that have been set to **Run Remotely**) to complete.
- For each agent, follow the procedure for Configuring Agents for Distributed Migration.

NOTE: It is recommended that you use the former Controller machine as the first agent to ensure that the proper settings are copied to the Distributed Database.

You can check the **Manage Agents** dialog and run a remote job to verify that Distributed Migration has been successfully reconfigured.

## **Configuring Agents for Distributed Migration**

Configuring an Agent for Distributed Migration consists of the following high-level tasks:

- I. Install the latest version of Content Matrix then create and/or connect to the Distributed Database.
- II. Copy the Agent Service installation files to the agent machine and install from a Command Prompt.
- III. For the first agent, generate a unique security certificate for the Content Matrix Agent Service.

NOTE: Once created on the first agent, the name of the certificate is stored in the Distributed Database and then it can be copied to other agents. (The same certificate needs to be used across all agents.)

IV. Install the Metalogix Agent Service, which

- installs the certificate to "My User Account" storage
- saves the certificate name to the Distributed Database
- V. Start the Metalogix Agent Service.

#### **Permission Requirements**

The account used to configure agents for Distributed Migration must:

• be an Administrator

AND

 have permissions to Log on as a Service (via Administrative Tools > Local Security Policy > User Rights Assignment).

# To install the latest version of Content Matrix then connect to the Distributed Database:

- 1. Log into the machine using an account that meets Permissions Requirements.
- 2. Download or copy the latest version of the Content Matrix installation kit to the machine.
- 3. Install the Content Matrix Console and the Metalogix Extension Web Service (MEWs). (See the *Content Matrix Advanced Installation Guide* for details.)
- 4. Open the Console and create/connect to the Distributed Database as follows:
  - a) From the Job List, choose File > Connect to Distributed Database.

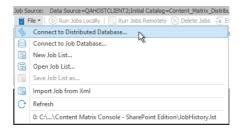

b) Select the SQL Server and SQL Database you want to connect to.

NOTE: Remember to use the same Distributed Database for all agents in the "cluster."

Whenever a machine connects to the Distributed Database, a pop-up will display with the option of copying User Mappings and other local machine settings to the database.

**CAUTION:** If you are configuring multiple agents, remember that if you click **[Yes]**, any User Mappings and settings that already exist in the Distributed Database will be overwritten.

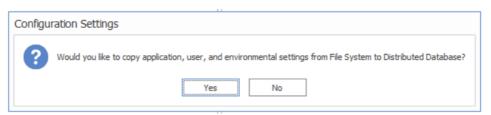

5. Close the Content Matrix Console.

#### To run the Agent Service application on the agent machine:

- 1. Copy the **ContentMatrixAgentService\_[version].zip** file from the Content Matrix download folder and extract the files (a recommended location is C:\Program Files (x86)\Metalogix\Agent Service).
- 2. Either:
  - navigate to the Agent Services folder and double-click Metalogix. Agent. exe

    OR
  - open a Command Prompt and change the directory to point to Metalogix. Agent. exe.

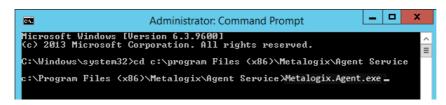

You will be provided with the following options:

- Generate a Security Certificate for the Metalogix Agent Service
- Install the Metalogix Agent Service
- Uninstall the Metalogix Agent Service

For each option, you will be prompted to provide the required information. If a default value is provided, you can either press <Enter> to accept the default or manually override it.

NOTE: Alternatively, you can configure agents by entering arguments manually.

#### To generate a self-signed certificate for agents:

NOTE: Create the certificate for the first agent *only,* then copy that certificate to additional agent machines. Make sure that the folder into which you are generating the certificate already exists.

Select the option Generate a Security Certificate for the Metalogix Agent Service.

You will be prompted to provide:

- the certificate name
- the certificate password
- the path to the location to which the certificate will be generated

#### NOTES:

- When generating a certificate, there is no need to enter the file extension as it will be ignored.
- It is necessary to use double quotation marks (" ") to enclose:
  - a password that contains special characters
  - a file path that contains spaces

#### To install the Agent Service:

NOTE: If you have already created a self-signed certificate on the first agent, make sure it is copied to the other agent(s) *before* performing this procedure.

Select the option Install the Metalogix Agent Service.

You will be prompted for:

• the Administrator account (in the format domain\username).

- the Administrator account password
- the path to the location of the certificate
- the certificate password

NOTE: It is necessary to use double quotation marks (" ") to enclose:

- a password that contains special characters
- a file path that contains spaces.

#### To Start the Metalogix Agent Service:

- 1. Navigate to Administrative Tools > Services > Metalogix Agent Service.
- 2. Right-click and choose Start.

#### **Configuring Agents by Entering Arguments Manually**

As an alternative to using the <u>Command Prompt interface</u> to configure the Agent Service, you can enter arguments manually from a Command Prompt.

#### To copy the Agent Service installation files to the agent machine:

- 1. Copy the **ContentMatrixAgentService\_[version].zip** file from the Content Matrix download folder and extract the files (the recommended location is C:\Program Files (x86)\Metalogix\Agent Service).
- 2. Open a Command Prompt using the Run as Administrator option.
- 3. Change the directory to point to the location containing the Agent Service files.

```
Administrator: Command Prompt

Microsoft Windows [Version 6.3.9600]
(c) 2013 Microsoft Corporation. All rights reserved.

C:\Windows\system32\cd c:\program Files (x86\\Metalogix\Agent Service c:\Program Files (x86\\Metalogix\Agent.exe =
```

#### To generate a self-signed certificate for agents manually:

NOTE: Create the certificate for the first agent *only*, then copy that certificate to additional agent machines. Make sure that the folder into which you are generating the certificate already exists.

At the command prompt, use following command to generate a certificate:

```
Metalogix.Agent.exe --generateCertificate <certificateName> --
certificatePassword <certificatePassword> --path <certificatePath>
```

#### **EXAMPLE:**

Metalogix.Agent.exe --generateCertificate ContentMatrixAgentCertificate --certificatePassword certPass --path "C:\Content Matrix Certificates"

#### NOTES:

- When generating a certificate, there is no need to enter the file extension as it will be ignored.
- It is necessary to use double quotation marks (" ") to enclose:
  - a password that contains special characters
  - a file path that contains spaces (as shown in the example above).

#### To install the Agent Service manually:

NOTE: If you have already created a self-signed certificate on the first agent, make sure it is copied to the other agent(s) *before* performing this procedure.

At the command prompt, use following command:

Metalogix.Agent.exe -i --user <domain\username> --password <password> -certificatePath <certificatePath>\<certificateName.FileExtension> -certificatePassword <certificatePassword>

#### **EXAMPLE:**

Metalogix.Agent.exe -i --user metalogix\Administrator --password userPass# --CertificatePath "C:\Content Matrix Certificates\ContentMatrixAgentCertificate.pfx" --certificatePassword certPass

NOTE: It is necessary to use double quotation marks (" ") to enclose:

- a password that contains special characters
- a file path that contains spaces (as shown in the example above).

#### To Start the Metalogix Agent Service:

- 1. Navigate to Administrative Tools > Services > Metalogix Agent Service.
- 2. Right-click and choose **Start**.

## **About Us**

Quest creates software solutions that make the benefits of new technology real in an increasingly complex IT landscape. From database and systems management, to Active Directory and Microsoft 365 management, and cyber security resilience, Quest helps customers solve their next IT challenge now. Around the globe, more than 130,000 companies and 95% of the Fortune 500 count on Quest to deliver proactive management and monitoring for the next enterprise initiative, find the next solution for complex Microsoft challenges and stay ahead of the next threat. Quest Software. Where next meets now. For more information, visit <a href="https://www.quest.com">www.quest.com</a>.

## **Contacting Quest**

For sales or other inquiries, visit <a href="https://www.quest.com/contact">www.quest.com/contact</a>.

### **Technical Support Resources**

Technical support is available to Quest customers with a valid maintenance contract and customers who have trial versions. You can access the Quest Support Portal at <a href="https://support.quest.com">https://support.quest.com</a>

The Support Portal provides self-help tools you can use to solve problems quickly and independently, 24 hours a day, 365 days a year. The Support Portal enables you to:

- Submit and manage a Service Request
- View Knowledge Base articles
- Sign up for product notifications
- Download software and technical documentation
- View how-to-videos
- Engage in community discussions
- Chat with support engineers online
- View services to assist you with your product